# **Pressure Management Control**

TLS-350 Consoles for VST Processors

Install, Setup, & Operation Manual

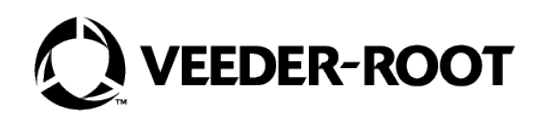

# **Notice**

Veeder-Root makes no warranty of any kind with regard to this publication, including, but not limited to, the implied warranties of merchantability and fitness for a particular purpose.

#### **Veeder-Root shall not be liable for errors contained herein or for incidental or consequential damages in connection with the furnishing, performance, or use of this publication.**

Veeder-Root reserves the right to change system options or features, or the information contained in this publication as approved by ARB.

This publication contains proprietary information which is protected by copyright. All rights reserved. No part of this publication may be modified or translated to another language without the prior written consent of Veeder-Root. Contact TLS Systems Technical Support for additional troubleshooting information at 800-323-1799.

#### **DAMAGE CLAIMS / LOST EQUIPMENT**

Thoroughly examine all components and units as soon as they are received. If any cartons are damaged or missing, write a complete and detailed description of the damage or shortage on the face of the freight bill. The carrier's agent must verify the inspection and sign the description. Refuse only the damaged product, not the entire shipment.

Veeder-Root must be notified of any damages and/or shortages within 30 days of receipt of the shipment, as stated in our Terms and Conditions.

#### **VEEDER-ROOT'S PREFERRED CARRIER**

- 1. Contact Veeder-Root Customer Service at 800-873-3313 with the specific part numbers and quantities that were missing or received damaged.
- 2. Fax signed Bill of Lading (BOL) to Veeder-Root Customer Service at 800-234-5350.
- 3. Veeder-Root will file the claim with the carrier and replace the damaged/missing product at no charge to the customer. Customer Service will work with production facility to have the replacement product shipped as soon as possible.

#### **CUSTOMER'S PREFERRED CARRIER**

- 1. It is the customer's responsibility to file a claim with their carrier.
- 2. Customer may submit a replacement purchase order. Customer is responsible for all charges and freight associated with replacement order. Customer Service will work with production facility to have the replacement product shipped as soon as possible.
- 3. If "lost" equipment is delivered at a later date and is not needed, Veeder-Root will allow a Return to Stock without a restocking fee.
- 4. Veeder-Root will NOT be responsible for any compensation when a customer chooses their own carrier.

#### **RETURN SHIPPING**

For the parts return procedure, please follow the appropriate instructions in the "General Returned Goods Policy" pages in the "Policies and Literature" section of the Veeder-Root **North American Environmental Products** price list. Veeder-Root will not accept any return product without a Return Goods Authorization (RGA) number clearly printed on the outside of the package.

#### **FCC INFORMATION**

This equipment complies with the requirements in Part 15 of the FCC rules for a Class A computing device. Operation of this equipment in a residential area may cause unacceptable interference to radio and TV reception requiring the operator to take whatever steps are necessary to correct the interference.

#### **WARRANTY - Please see next page, iii**.

©Veeder-Root 2022. All rights reserved.

# **Warranty**

This warranty applies only when the product is installed in accordance with Veeder-Root's specifications by Veeder-Root certified installers. This warranty will not apply to any product which has been subjected to misuse, negligence, accidents, systems that are misapplied or are not installed per Veeder-Root specifications, modified or repaired by unauthorized persons, or damage related to acts of God. Veeder-Root is not liable for incidental, consequential, or indirect damages or loss, including, without limitation, personal injury, death, property damage, environmental damages, cost of labor, cleanup, downtime, installation and removal, product damages, loss of product, or loss of revenue or profits. This warranty applies to the initial purchaser and any subsequent purchaser for the duration of the warranty period. **THE WARRANTY CONTAINED HEREIN IS EXCLUSIVE AND THERE ARE NO OTHER EXPRESS, IMPLIED, OR STATUTORY WARRANTIES. WARRANTIES OF MERCHANTABILITY OR FITNESS FOR A PARTICULAR PURPOSE ARE EXPRESSLY EXCLUDED.**

# **TLS-350R, TLS-350 PLUS, TLS-350J MONITORING SYSTEMS**

We warrant that this product shall be free from defects in material and workmanship and is compliant with all applicable performance standards and specifications for which it has been certified, for a period of one (1) year from the date of installation when proof of date of installation is provided or twenty-four (24 months) from the date of manufacture when proof of date of installation is not provided. During the warranty period, we or our representative will repair or replace the product, if determined by us to be defective, at the location where the product is in use and at no charge to the purchaser. **LAMPS, FUSES, AND LITHIUM BATTERIES ARE NOT COVERED UNDER THIS WARRANTY.**

If "Warranty" is purchased as part of the Fuel Management Service, Veeder-Root will maintain the equipment for the life of the contract in accordance with the written warranty provided with the equipment. A Veeder-Root Fuel Management Services Contractor shall have free site access during Customer's regular working hours to work on the equipment. Veeder-Root has no obligation to monitor federal, state or local laws, or modify the equipment based on developments or changes in such laws.

# **MODULES, KITS, OTHER COMPONENTS (PARTS PURCHASED SEPARATE OF A COMPLETE CONSOLE)**

We warrant that this product shall be free from defects in material and workmanship and is compliant with all applicable performance standards and specifications for which it has been certified, for a period of one (1) year from the date of installation when proof of the date of installation is provided or fifteen (15) months from the date of manufacture when proof of date of installation is not provided. We warrant that the lithium batteries (excluding EVR BATTERY PACK) shall be free from defects in material and workmanship for a period of three (3) months from date of invoice. We will repair or replace the product if the product is returned to us; transportation prepaid by user, within the warranty period, and is determined by us to be defective. **LAMPS AND FUSES ARE NOT COVERED UNDER THIS WARRANTY.**

# Introduction

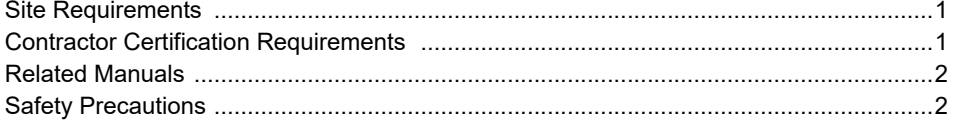

# **Installation**

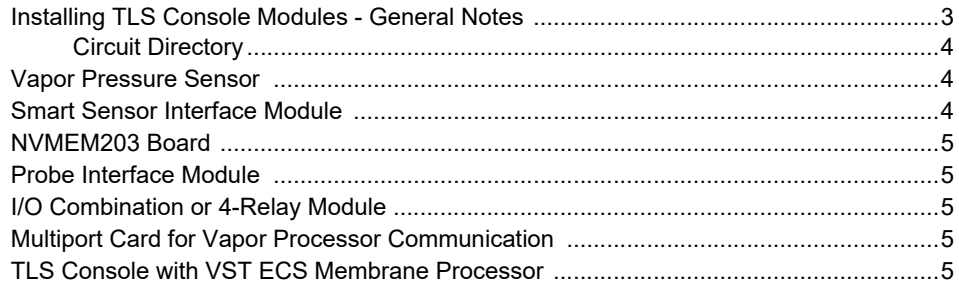

# **Setup**

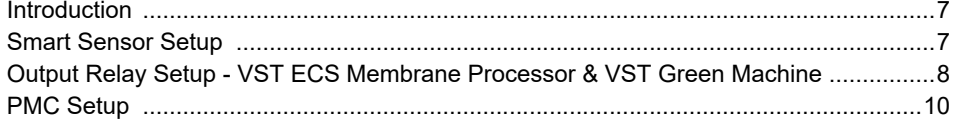

# Operation

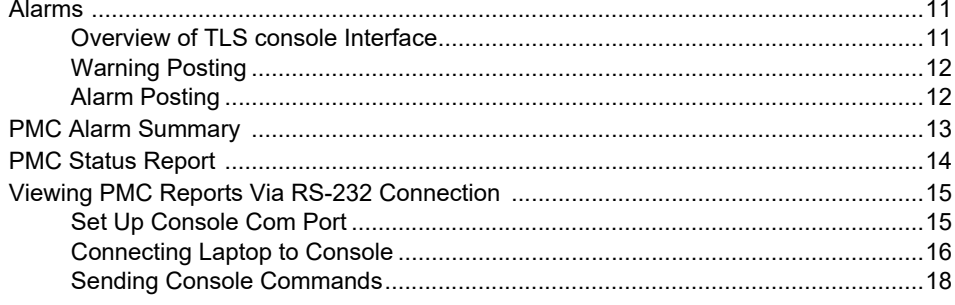

# **Diagnostics**

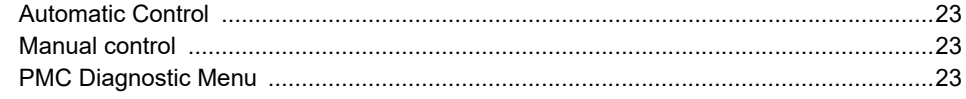

# **Figures**

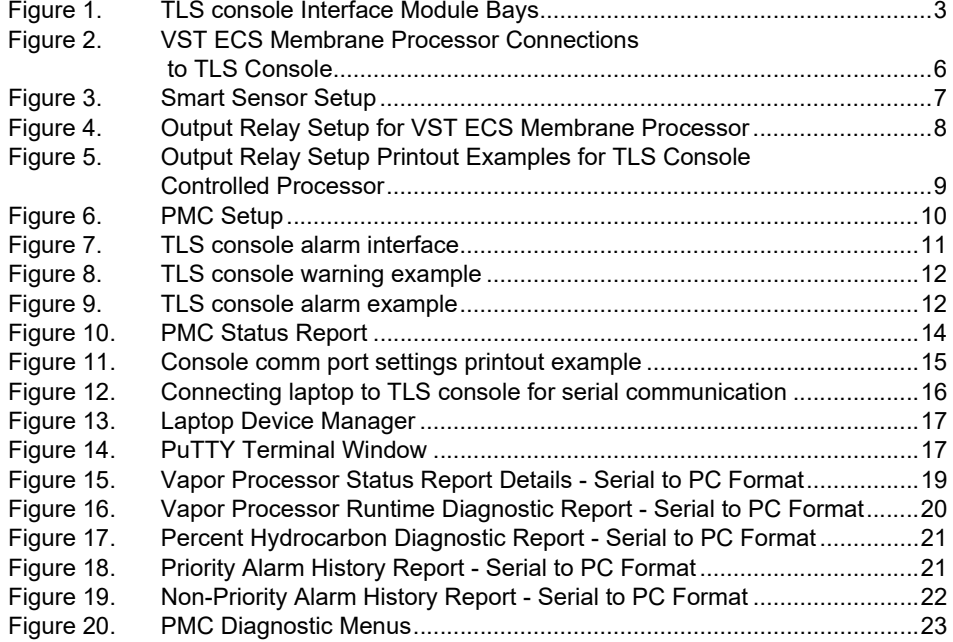

# **Tables**

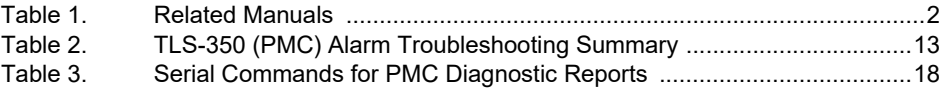

# <span id="page-5-0"></span>Introduction

This manual provides instructions to install, setup, and operate the components of Veeder-Root Pressure Management Control (PMC) equipment. The PMC feature is an option for the TLS console platform, and as such, many of the installation/setup/operation instructions for non-PMC specific tasks are covered in TLS-3XX supplied literature. Do not use this manual when PMC is installed with ISD. Use the ISD Setup & Operation Manual, 577021-800.

# <span id="page-5-1"></span>Site Requirements

Below are the requirements for all PMC installations:

- V-R TLS-350R/EMC w/BIR, TLS-350 Plus/EMC Enhanced, TLS-350/EMC and ProMax consoles with ECPU2 - install as per TLS-3XX Site Prep manual, setup following instructions in TLS-3XX System Setup Manual.
- A flash memory board (NVMEM203) for PMC software storage installed on the ECPU2 board in place of the console's 1/2 Meg RAM board - install as per TLS-350 Series Board and Software Replacement Manual, no setup required.
- Smart Sensor Module and Vapor Pressure Sensor. Install and connect following instructions in the Vapor Pressure Sensor installation Guide.
- Multiport card connected to a hydrocarbon sensor module installed according to processor manufacturers specifications.
- A 4-Relay or I/O Combination Module to control the vapor processor motor and setup as instructed in this manual.
- An RS-232 Port will be available for use by contractor or government inspectors.

# <span id="page-5-2"></span>Contractor Certification Requirements

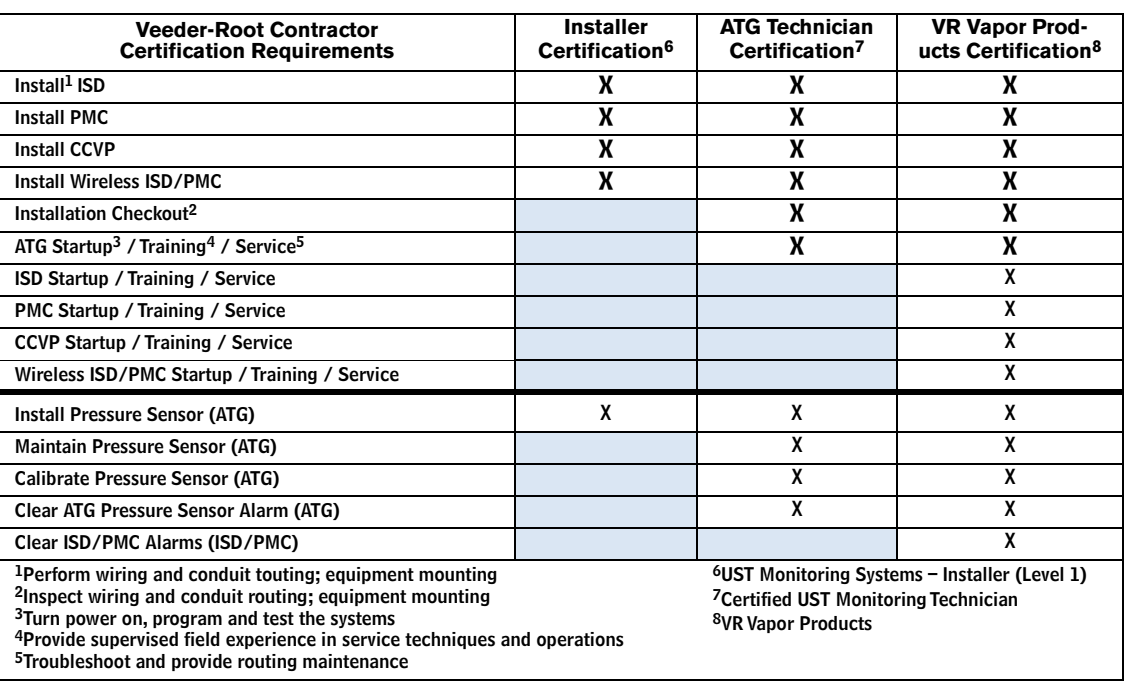

**Warranty Registrations** may only be submitted by selected Distributors. Certified installers are required to provide the GDF operator with the completed Equipment Warranty Notice, form 577013-868, for their records.

# <span id="page-6-0"></span>Related Manuals

The manuals in [Table 1](#page-6-2) below are shipped with the equipment on the V-R Tech Docs CD-ROM and will be needed to install specific equipment.

<span id="page-6-2"></span>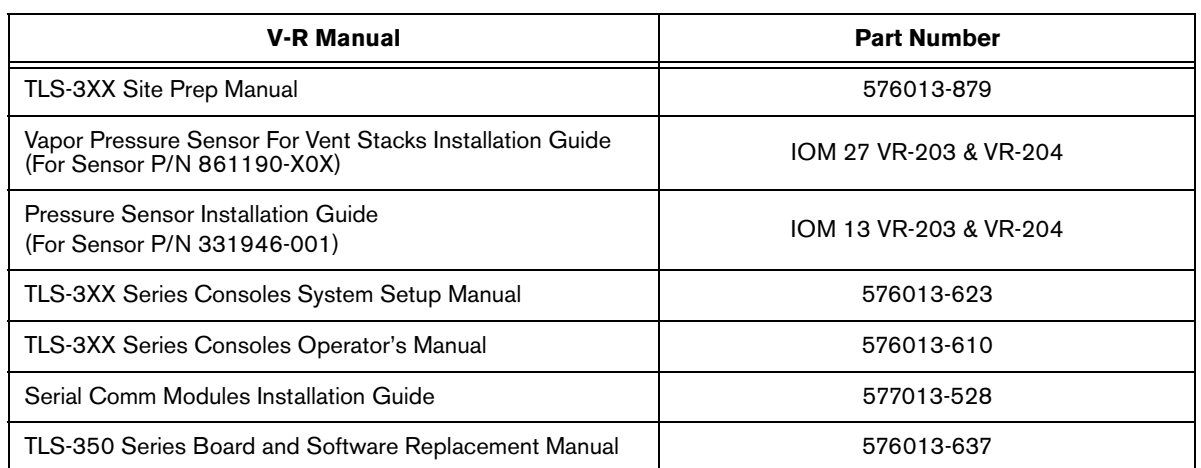

#### **Table 1. Related Manuals**

# <span id="page-6-1"></span>Safety Precautions

The following symbols may be used throughout this manual to alert you to important safety hazards.

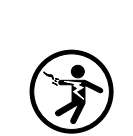

**ELECTRICITY** High voltage exists in, and is supplied to, the device. A potential shock hazard exists.

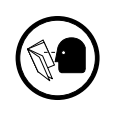

**READ ALL RELATED MANUALS** Knowledge of all related proce- dures before you begin work is important. Read and understand all manuals thoroughly. If you do not understand a procedure, ask someone who does.

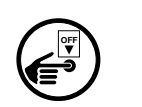

#### **TURN POWER OFF**

Live power to a device creates a potential shock hazard. Turn Off power to the device and associated accessories when servicing the unit.

#### **WARNING**

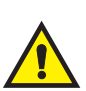

Heed the adjacent instructions to avoid equipment damage or per- sonal injury.

#### **WARNING** 41

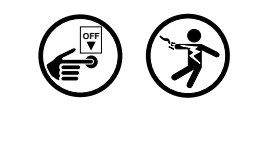

**The console contains high voltages which can be lethal. It is also connected to low power devices that must be kept intrinsically safe.**

**Turn power Off at the circuit breaker. Do not connect the console AC power supply until all devices are installed.**

**FAILURE TO COMPLY WITH THE FOLLOWING WARNINGS AND SAFETY PRECAUTIONS COULD CAUSE DAMAGE TO PROPERTY, ENVIRONMENT, RESULTING IN SERIOUS INJURY OR DEATH.**

# <span id="page-7-0"></span>Installation

This section discusses the installation and wiring of the hardware required to enable the TLS console to perform pressure management of the site's gasoline vapor processor equipment:

- Vapor Pressure Sensor
- Smart Sensor Interface Module
- NVMEM203 board
- Multiport Card
- 4-Relay or I/O Combination Module

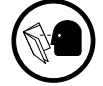

All field wiring, its type, its length, etc., used for TLS console sensors must conform to the requirements outlined in the Veeder-Root TLS-3XX Site Prep manual (P/N 576013-879) and to additional field wiring requirements specified in related connected components, such as for Pressure Sensors.

# <span id="page-7-1"></span>Installing TLS Console Modules - General Notes

TLS consoles have three bays in which interface modules can be installed; Comm bay, Power bay and Intrinsically-Safe bay (ref. [Figure 1\)](#page-7-2). Probe Interface modules and Smart Sensor modules are installed in the Intrinsically-Safe bay and the Mod Bus module is installed in the Comm bay.

**In all cases, the position of the modules, their respective connectors and the devices wired to the connectors must be recorded to prevent improper replacement during installation or service. A circuit directory for Power and I.S. bay Interface Modules is adhered to the back of the right-hand door for this purpose.**

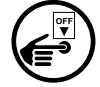

Switch off power to the TLS console before you install modules and connect sensor wiring.

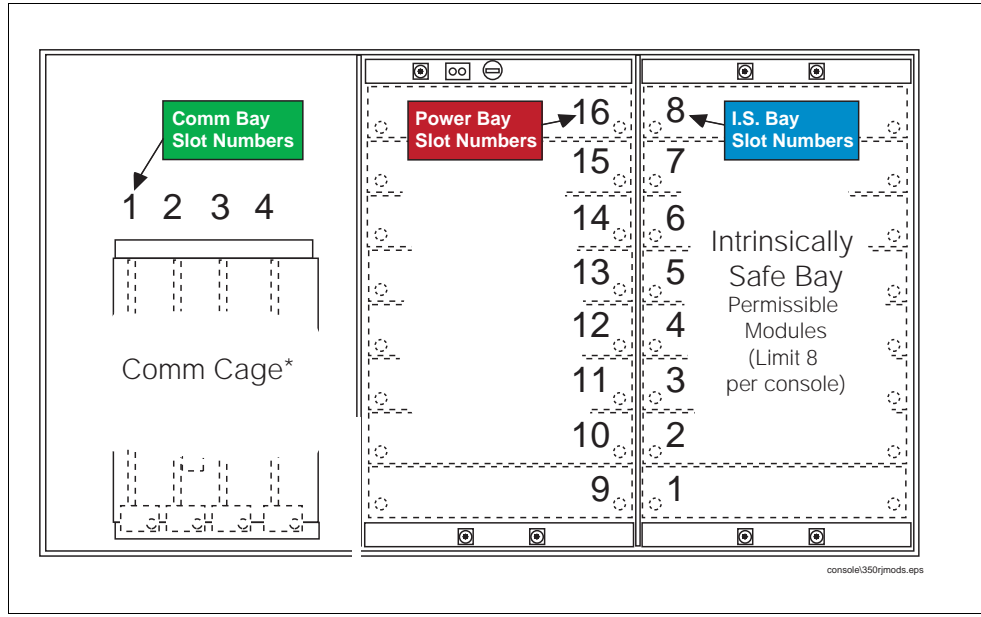

<span id="page-7-2"></span>**Figure 1. TLS console Interface Module Bays**

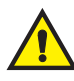

CAUTION! During programming, module positions and the devices wired to each module are identified and stored in memory. If a connector is removed and reinstalled on a different module after programming, or if an entire module with its connector is removed and reinstalled in a different module slot, the TLS console will not identify correctly the data being received.

#### **Module Position**

- 1. Record on the circuit directory the type of module in each slot location.
- 2. If a system contains multiple modules of a single type (i.e., two Smart Sensor Modules), they may be swapped between their respective slot locations, **however, the connectors must remain with their original locations, not with the original modules**.

#### **Connector Position**

- 1. Identify all connectors according to their slot location using the self-adhesive numbering labels furnished with each module. Accurately record on the circuit directory the location of each device wired to the connector **as you attach wires** to the module.
- 2. Once a device has been wired to certain terminals on a connector and the system has been programmed, the wires from that device may not be relocated to other terminals without reprogramming the system.

#### **Grounding Probe and Sensor Shields**

Connect probe and sensor cable shields to ground at the console only. Do not ground both ends of the shield.

### <span id="page-8-0"></span>**CIRCUIT DIRECTORY**

A circuit directory is adhered to the inside of the right-hand door. It should be filled out by the installer as the module's connectors are being wired.

The following information should be recorded for each slot:

- Module Type: record what type of module has been installed in the slot, e.g., Smart Sensor Module.
- Position Record: record the physical location and/or type of device wired to each terminal of the module connector in the slot, e.g., VPS: FP1&2.

## <span id="page-8-1"></span>Vapor Pressure Sensor

Install one vapor pressure sensor as detailed in the applicable Pressure Sensor Installation Guide shown in [Table 1.](#page-6-2)

# <span id="page-8-2"></span>Smart Sensor Interface Module

The Smart Sensor Interface Module 8 input or 7 input w/embedded pressure versions monitor the Vapor Pressure Sensor (VPS) inputs.

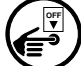

Switch off power to the TLS console while you install modules and connect sensor wiring.

Open the right door of the console and slide the necessary Smart Sensor modules into empty I.S. Bay slots. Connect the field wiring from the sensor following instructions in the Vapor Pressure Sensor manual. Setup the Smart Sensor module(s) following instructions in this manual.

# <span id="page-9-0"></span>NVMEM203 Board

Verify that a NVMEM203 board is installed in the TLS console (ref. Figure 2-7 in the V-R TLS-3XX Series Consoles Troubleshooting Manual P/N 576013-818, Rev Q or later). This board contains flash EEPROM and RAM needed to run PMC software. No setup is required.

## <span id="page-9-1"></span>Probe Interface Module

Verify that a Probe Interface Module(s) is installed (Intrinsically-Safe bay) and that a Mag probe is in each gasoline tank and is connected to the module(s). Program the Mag probes following instructions in the TLS-3XX System Setup manual.

# <span id="page-9-2"></span>I/O Combination or 4-Relay Module

Connect the vapor processor motor control relay to two relays on either the 4-Relay or I/O Combination module as shown in [Figure 2.](#page-10-0)

## <span id="page-9-3"></span>Multiport Card for Vapor Processor Communication

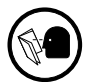

A Multiport card is needed for RS-485 communication with the TLS console and is required with VST ECS membrane processor installations. Verify that a Multiport card is installed in slot 4 of the card cage in the communications bay of the TLS console (ref. [Figure 2\)](#page-10-0). When installing this card, refer to the V-R Serial Comm Modules Installation Guide (577013-528) for instructions. Connect this card to the vapor processor as shown in [Figure 2](#page-10-0). Program the card as instructed in this manual.

## <span id="page-9-4"></span>TLS Console with VST ECS Membrane Processor

[Figure 2](#page-10-0) shows the interconnection wiring between a TLS console and a VST ECS Membrane Processor.

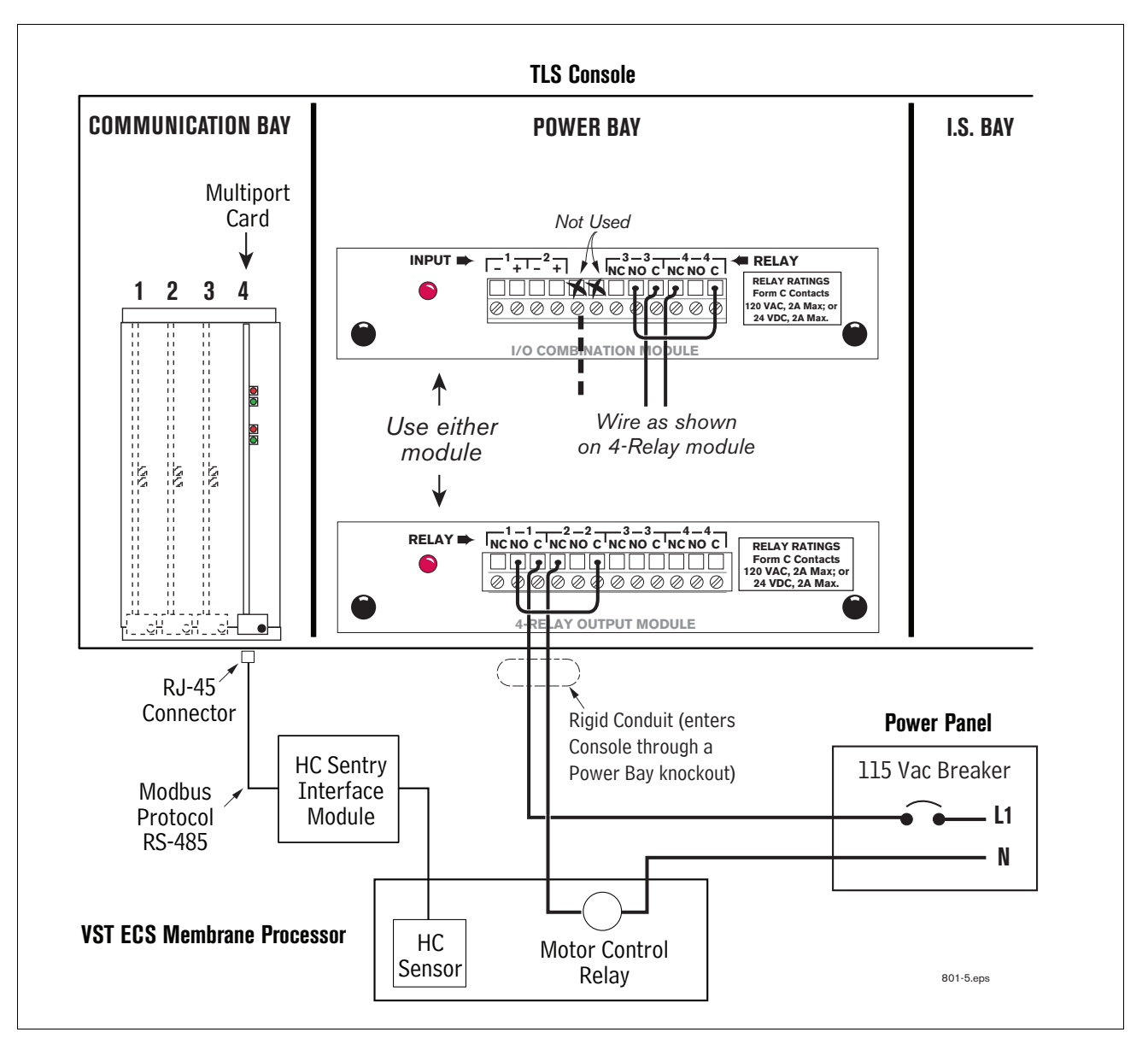

<span id="page-10-0"></span>**Figure 2. VST ECS Membrane Processor Connections to TLS Console**

# <span id="page-11-0"></span>Setup

## <span id="page-11-1"></span>Introduction

This section describes how to perform PMC setup using the TLS console's front panel buttons and display. The procedures in this manual follow standard TLS console setup programming input, i.e., keypad/display interaction. If necessary, refer to Section 2 of the TLS-3XX System Setup manual (P/N 576013-623) to review entering data via the front panel keypads.

All PMC-related equipment must be installed in the site and connected to the TLS console prior to beginning the setups covered in this section. As with all TLS connections, you cannot change sensor wiring or module slots after programming or the console may not operate properly. Reference the section entitled "Connecting Probe/Sensor Wiring to Consoles" in the TLS-3XX Site Prep and Installation manual (P/N 576013-879) for rewiring precautions.

# <span id="page-11-2"></span>Smart Sensor Setup

The Smart Sensor Interface Module is installed in the Intrinsically-Safe bay of the TLS console. This module monitors the Vapor Pressure Sensor. [Figure 3](#page-11-3) diagrams the Smart Sensor setup procedure.

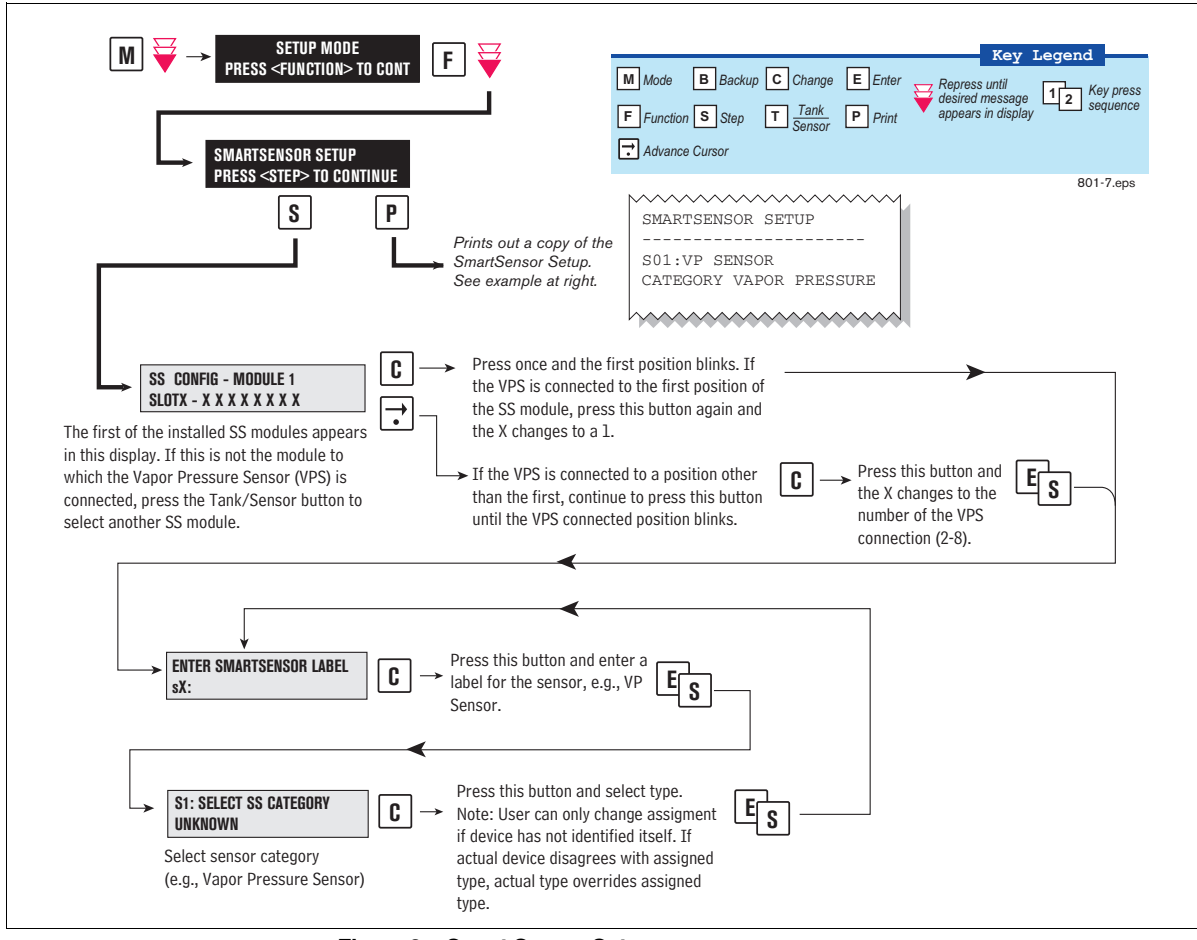

<span id="page-11-3"></span>**Figure 3. Smart Sensor Setup**

# <span id="page-12-0"></span>Output Relay Setup - VST ECS Membrane Processor & VST Green Machine

The Output Relay setup programs an output relay so that the TLS console can switch a controlled vapor processor on and off as shown in [Figure 4.](#page-12-1)

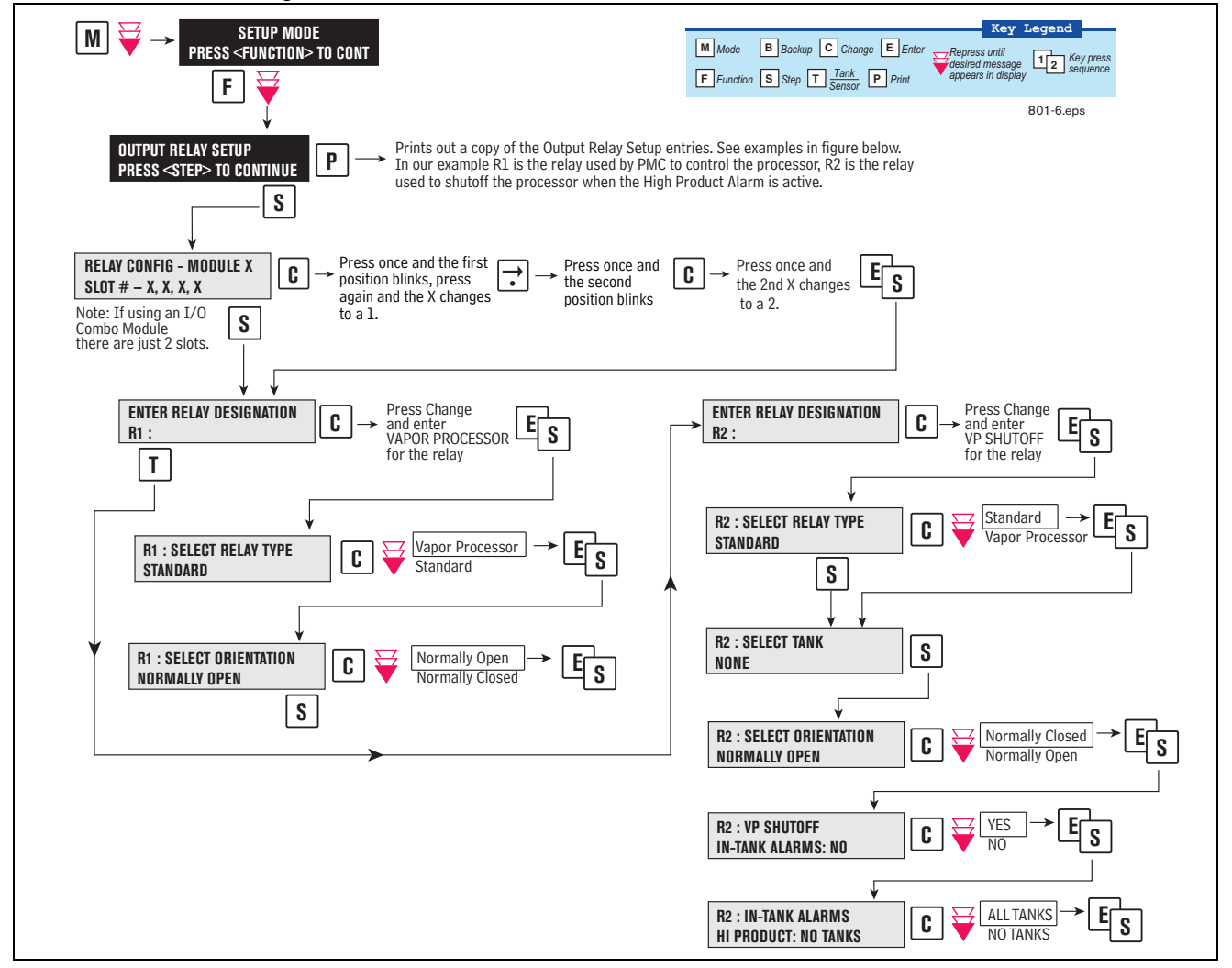

**Figure 4. Output Relay Setup for VST ECS Membrane Processor**

<span id="page-12-1"></span>[Figure 5](#page-13-0) shows example setup printouts of the Output Relays setup.

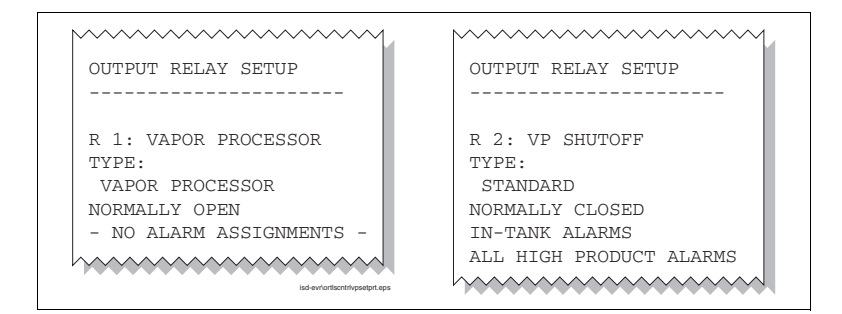

<span id="page-13-0"></span>**Figure 5. Output Relay Setup Printout Examples for TLS Console Controlled Processor**

## <span id="page-14-0"></span>PMC Setup

[Figure 6](#page-14-1) diagrams the PMC setup programming.

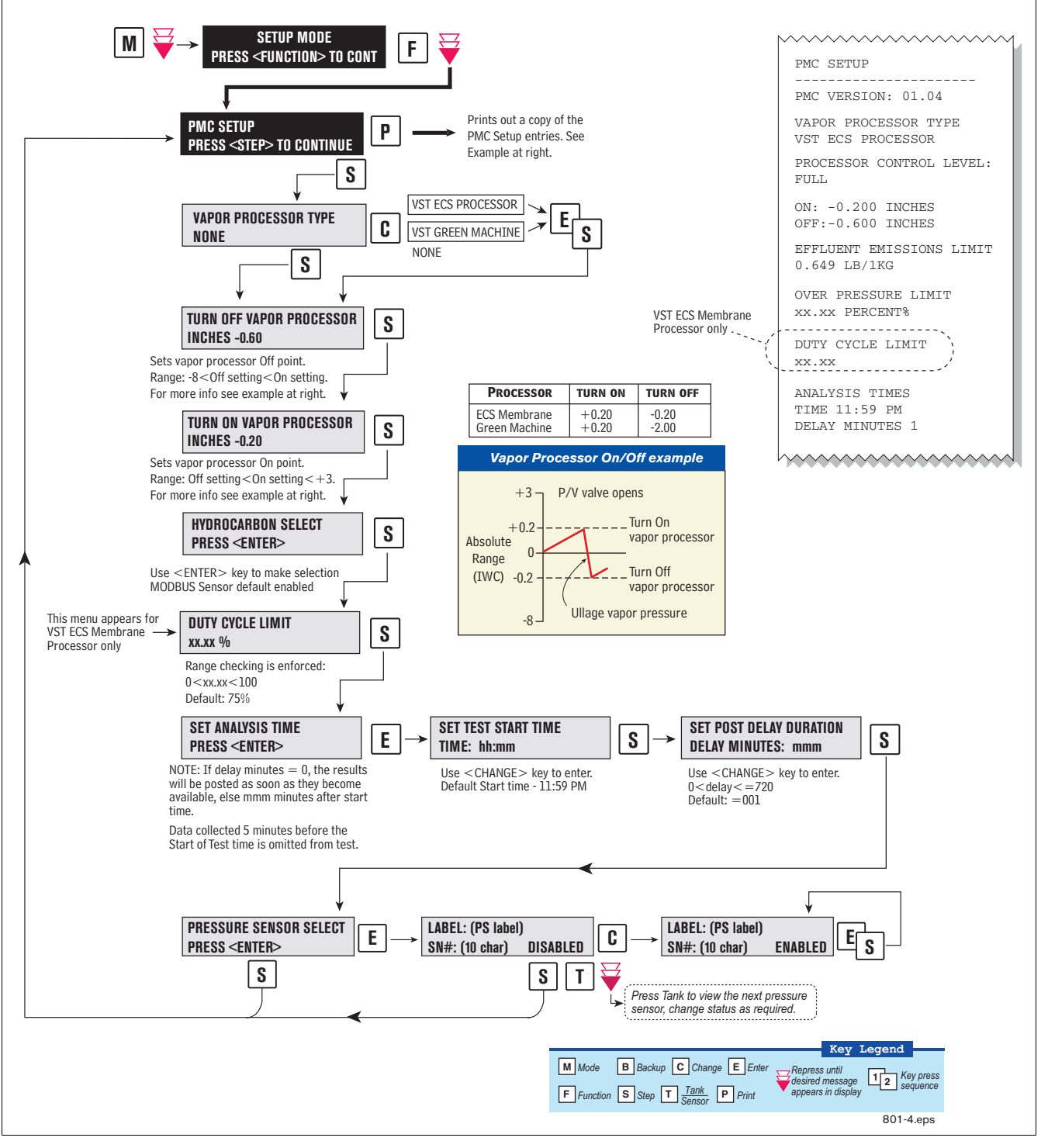

<span id="page-14-1"></span>**Figure 6. PMC Setup**

# <span id="page-15-0"></span>**Operation**

# <span id="page-15-1"></span>Alarms

# <span id="page-15-2"></span>**OVERVIEW OF TLS CONSOLE INTERFACE**

The TLS console is continuously monitoring the vapor recovery system and PMC sensors for alarm conditions.

During normal operation when the TLS console and monitored PMC equipment is functioning properly and no alarm conditions exist, the "ALL FUNCTIONS NORMAL" message will appear in the system status (bottom) line of the console display, and the green Power light will be On (see [Figure 7](#page-15-3)).

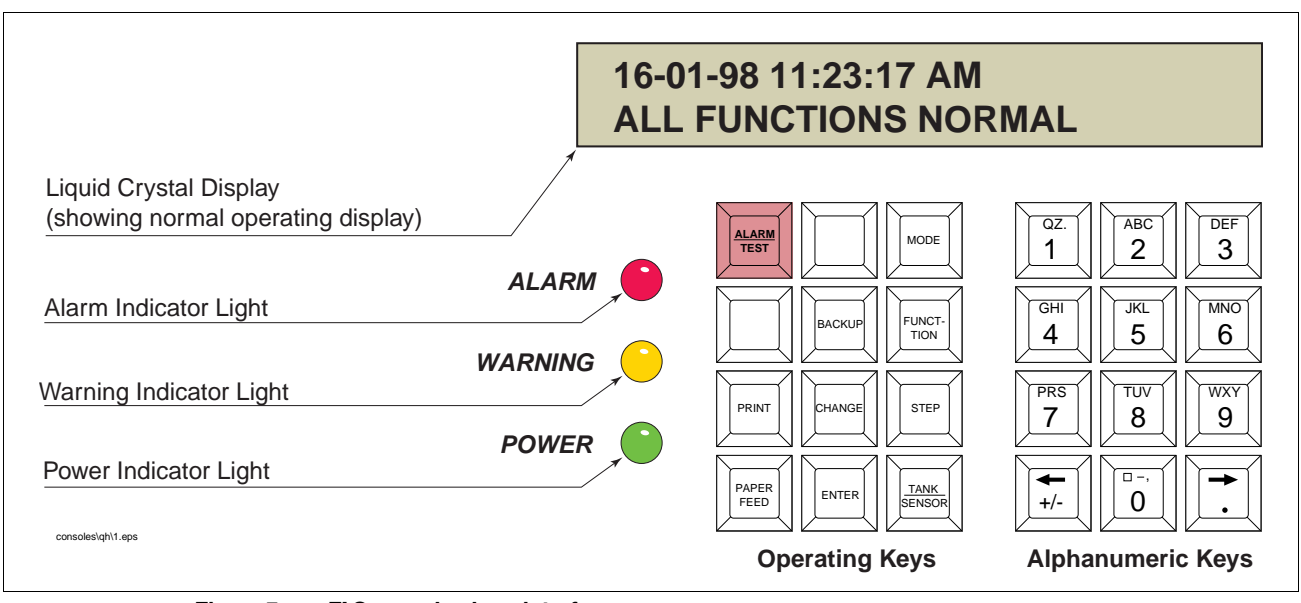

**Figure 7. TLS console alarm interface**

<span id="page-15-3"></span>If an alarm condition occurs the system displays the condition type and its location. If more than one condition exists, the display will continuously cycle through the appropriate alarm messages. The system automatically prints an alarm report showing the alarm type, its location and the date and time the alarm condition occurred.

Warning and alarm posting causes the TLS console-based system to activate warning or failure indicator lights, an audible alarm, and an automatic strip paper printout documenting the warning or alarm.

### <span id="page-16-0"></span>**WARNING POSTING**

Displayed messages alert you to the type of warning. Printed messages show the type of warning and the time the warning was posted (see [Figure 8](#page-16-2)). Warnings are logged into the Non-Priority Alarm History in the TLS.

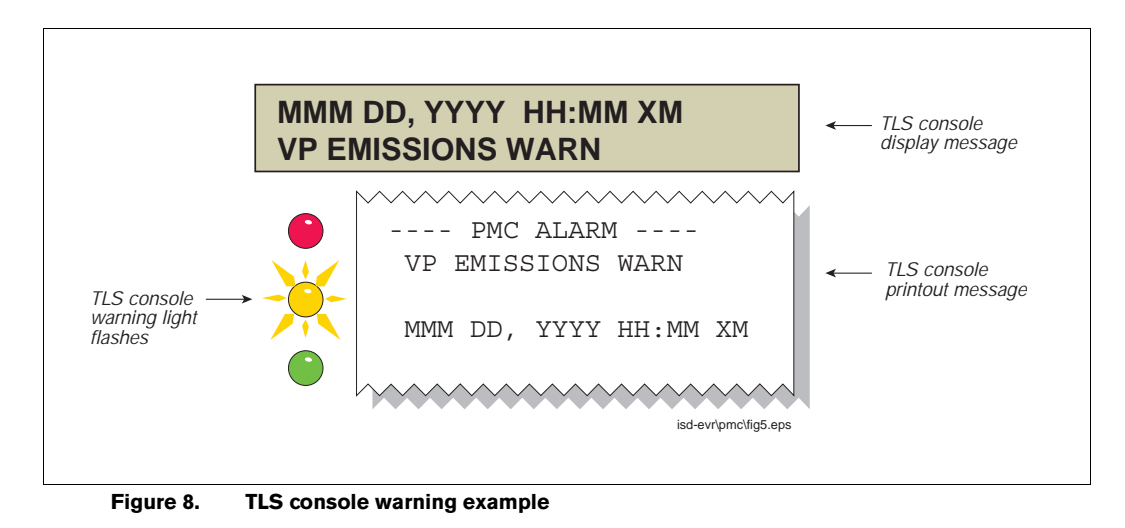

## <span id="page-16-2"></span><span id="page-16-1"></span>**ALARM POSTING**

Displayed Messages alert you to the type of alarm. Printed messages show the type of alarm and the time the alarm was posted. Alarm example in [Figure 9.](#page-16-3) PMC Alarms are logged into the Priority Alarm History in the TLS.

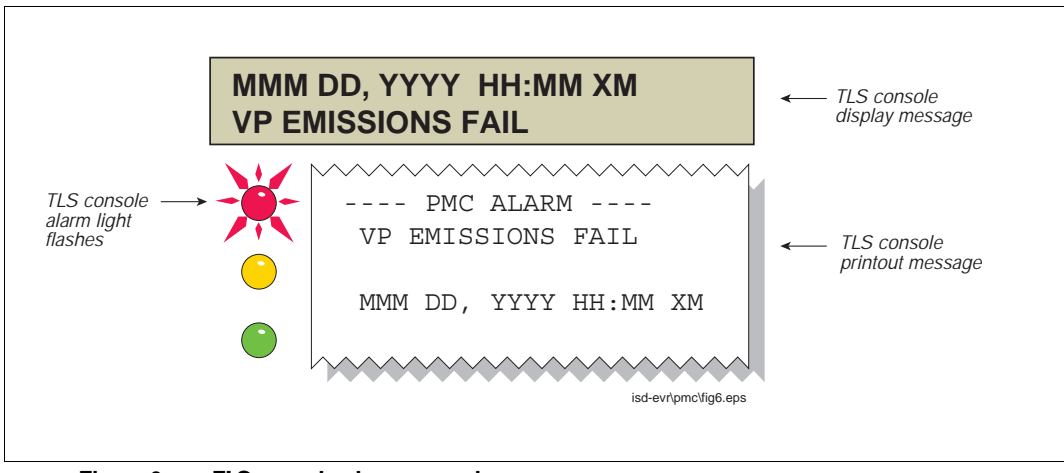

<span id="page-16-3"></span>**Figure 9. TLS console alarm example**

# <span id="page-17-0"></span>PMC Alarm Summary

Table 2 contains a listing of the PMC generated alarms including their displayed message and cause. TLS Console PMC alarms may be interspersed amongst non-PMC alarms, please see TLS-350 Series manuals for more information.

**Table 2. TLS-350 (PMC) Alarm Troubleshooting Summary**

<span id="page-17-1"></span>

| <b>Displayed Message</b>        | <b>Description</b>                                                                                                    | Light<br>Indicator | <b>Suggested Troubleshooting</b>                                                                                                    |
|---------------------------------|----------------------------------------------------------------------------------------------------|--------------------|----------------------------------------------------------------------------------------------------|
| <b>VP EMISSION WARN</b>         | Mass emission exceeded the certified<br>daily threshold                                                                                                    | Yellow             | • Troubleshooting Guide<br>www.vsthose.com.<br>• Exhibit 8<br>• Exhibit 9                                                              |
| <b>VP EMISSION FAIL</b>         | 2nd Consecutive mass emission<br>failure                                                                                                    | Red                |                                                                                                    |
| <b>PMC SETUP FAIL</b>           | PMC is not configured or missing<br>components.                                                                                                    | Red                | • Troubleshooting Guide<br>www.ysthose.com<br>• See ISD Troubleshooting Guide,<br>P/N 577013-819<br>• Exhibit 8<br>• Exhibit 9         |
| VP DUTY CYCLE WARN <sup>1</sup> | Duty cycle exceeds 18 hours per day<br>Or $75\%$ of 24 hours                                                                                                    | Yellow             | • Troubleshooting Guide<br>www.ysthose.com.<br>• TLS-350 PMC Setup Procedure<br>$\cdot$ Fxhibit 4<br>$\cdot$ Fxhibit 9<br>• Exhibit 10 |
| VP DUTY CYCLE FAIL <sup>1</sup> | 2nd Consecutive Duty Cycle Failure                                                                                                    | Red                |                                                                                                    |
| <b>PMC SENSOR FAULT</b>         | Component used by PMC has failed<br>or reported an error condition. See<br>Troubleshooting section for complete<br>description of sensors and associated<br>conditions that can cause a sensor<br>fault. | Red                | <b>Check for Smart Sensor Device</b><br>Alarm or Fault.                                                                                |

1VST ECS Membrane Processor Only

# <span id="page-18-0"></span>PMC Status Report

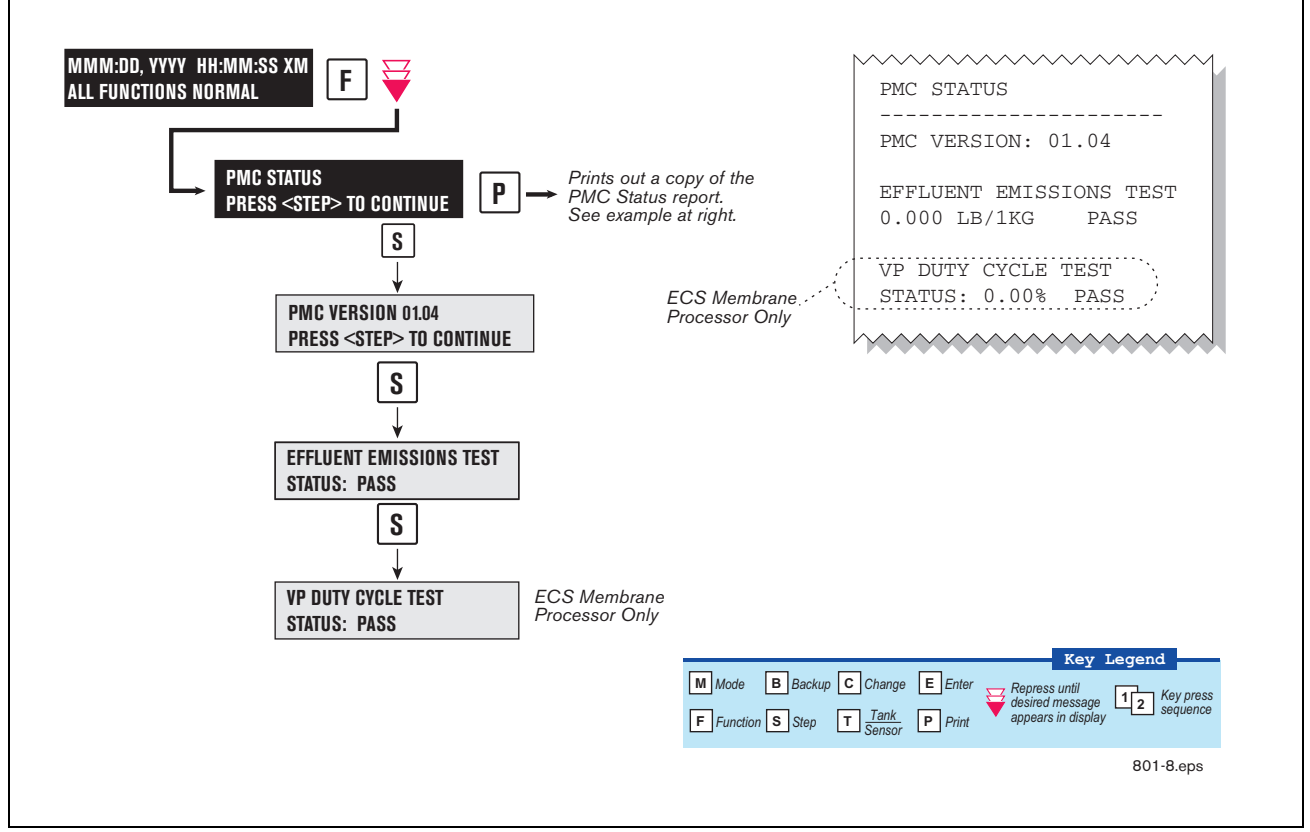

<span id="page-18-1"></span>**Figure 10. PMC Status Report**

# <span id="page-19-0"></span>Viewing PMC Reports Via RS-232 Connection

#### <span id="page-19-1"></span>**SET UP CONSOLE COM PORT**

- 1. The settings of the laptop's com port must match those of the console's com port to which you are connected.
	- a. Go to the console front panel press the MODE key until you see:

 **SETUP MODE PRESS <FUNCTION> TO CONT**

b. Press the FUNCTION key until you see the message:

**COMMUNICATIONS SETUP PRESS <STEP> TO CONTINUE**

c. Press the STEP key until you see the message:

**PORT SETTINGS PRESS <ENTER>**

d. Press the PRINT key to printout the port settings for all communication modules installed in the console. [Figure 11](#page-19-2) shows an example port settings printout with the RS-232 module installed. Using the console port settings in the example below, your HyperTerminal 'Port Settings' window entries would be Bits per second - 2400, Data bits - 7, Parity - Odd, Stop Bits - 1. For the 'Flow Control' entry select None. Click OK.

![](_page_19_Picture_12.jpeg)

![](_page_19_Figure_13.jpeg)

<span id="page-19-2"></span>In the example port settings printout above, the RS-232 Security Code is disabled. If the code was enabled you would see a 6-digit number which you will need to enter to access the console (refer to the 'Sending Console Commands' paragraph below for more information).

# <span id="page-20-0"></span>**CONNECTING LAPTOP TO CONSOLE**

1. Connect your laptop to the TLS console's RS-232 or Multiport card using one of the methods shown in the examples in [Figure 12](#page-20-1) below.

![](_page_20_Figure_4.jpeg)

**Figure 12. Connecting laptop to TLS console for serial communication**

<span id="page-20-1"></span>2. There are many free, open source, terminal emulator, serial console, and network file transfer applications that work with Windows computers. Putty is such a program it can be downloaded using the link below: <https://www.chiark.greenend.org.uk/~sgtatham/putty/latest.html>

- 3. Determine which laptop COM port you will use to connect to the TLS-350.
	- a. Right click Start and then click Device Manager.
	- b. In the Device Manager screen click the expand arrow (>) next to **Ports (COM & LPT**). If Ports (COM & LPT) is not showing in 'Device Manager', look for unknown devices or a yellow exclamation point (see [Figure 13](#page-21-0)).

![](_page_21_Picture_94.jpeg)

**Figure 13. Laptop Device Manager**

- <span id="page-21-0"></span>- Right click choose uninstall this device.
- Scan for new devices.

.

- If the yellow exclamation point reappears install the manufacturer's driver for the device.
- If there are no unknown devices and the port is a USB device unplug and plug the device back in.
- If no change try another port if available.
- If still no change reboot the machine.
- 4. Open your preferred terminal program, be sure to select the correct serial port and set the proper baud rate, data bits, stop bits and parity. [\(Figure 14](#page-21-1)).

![](_page_21_Picture_95.jpeg)

<span id="page-21-1"></span>**Figure 14. PuTTY Terminal Window**

### <span id="page-22-0"></span>**SENDING CONSOLE COMMANDS**

[Table 3](#page-22-1) shows four important PMC console commands: IV8200, IV8000, IV8100 and I11100. The <SOH> shown in the table means that you must press and hold the **Ctrl** key while you press the **A** key.

For example, let's say you want to see the Vapor Processor Status Report.

Note: If you want to see the characters of the command as you type them in, click on File menu, then select Properties/Settings (tab)/ASCII Setup and click the check box for 'Echo typed characters locally', then click OK to close the window(s) and return to the main screen.

If the RS-232 Security Code is disabled - press and hold the Ctrl key while you press the A key, then type in IV8200. If the RS-232 Security Code is enabled (e.g., 000016) you must enter the security code before the command - press and hold the Ctrl key while you press the A key, then type in 000016IV8200.

You will see the typed command on the screen: ©IV8200 followed by the response (report) from the console. The  $\odot$  symbol indicates CrtlA and the  $\bullet$  symbol indicates the end of the response.

If the console recognizes the command the response displays as soon as the command is typed in.

If the console does not recognize the command you would see something like ©IV8200©9999FF1B which indicates the console did not recognize the command.

<span id="page-22-1"></span>All responses (Reports) can be printed or saved to a file. See the terminal program's help file for instructions.

![](_page_22_Picture_162.jpeg)

#### **Table 3. Serial Commands for PMC Diagnostic Reports**

\*<SOH> = Control A. For more information on TLS console serial commands, refer to the V-R Serial Interface Manual.

![](_page_22_Picture_15.jpeg)

 $<$ SOH $>$ IV8200 JUN 1, 2002 8:07 AM *(SITE NAME) (SITE STREET) (CITY, STATE) (PHONE NUMBER)*  VAPOR PROCESSOR STATUS REPORT PMC VERSION: 01.04 VAPOR PROCESSOR TYPE: VST ECS PROCESSOR PMC MONITORING TEST PASS/FAIL THRESHOLDS PERIOD BELOW ABOVE H2O VAPOR PROCESSOR MASS EMISSION FAIL 1DAYS ---- 0.32 LBS/1KG WATECS Membrane VAPOR PROCESSOR PIASS EPITSSION PAIL TEAM TIDATS ---- 0.32 L<br>Processor Only <del>--></del> VAPOR PROCESSOR DUTY CYCLE FAII. 1DAYS ---- 75.00 % EFFLUENT EMISSIONS TEST : PASS (0.15 LBS/1KG) VP DUTY CYCLE TEST : PASS (17.54%) VP INPUT STATUS : NOTEST RUN TIME HOURS : 4.2 DAILY THROUGHPUT : 8421 GALS AVG HC PERCENT : 8.85 % *VST ECS Membrane Processor Only*

<span id="page-23-0"></span>**Figure 15. Vapor Processor Status Report Details - Serial to PC Format**

```
IV8000
AUG 30, 2007 11:52 AM
(SITE NAME) 
(SITE STREET) 
(CITY, STATE) 
 (PHONE NUMBER) 
VAPOR PROCESSOR
             ELAPSED PRESSURE INCHES H2O RUNTIME
DATE-TIME ON MINUTES ON OFF FAULT
3-08-07 8:52PM 5.53 0.209 -0.211 NO
3-08-07 8:58PM 0.98 0.303 -0.203 NO
3-09-07 5:03AM 26.60 0.221 -0.205 NO
3-09-07 1:15PM 17.92 0.278 -0.268 NO
3-10-07 3:01AM 7.70 0.200 -0.223 NO
3-10-07 4:30AM 4.02 0.202 -0.224 NO
3-10-07 7:54PM 23.62 0.306 -0.245 NO
3-11-07 11:24PM 6.55 0.256 -0.213 NO
3-12-07 11:31PM 21.23 0.228 -0.203 NO
3-13-07 3:44PM 23.95 0.926 -0.230 NO
3-15-07 1:35AM 30.00 0.202 0.154 YES
3-15-07 1:35AM 30.00 0.202 0.154 YE<br>3-15-07 2:36AM 6.87 0.200 -0.205 NO
3-15-07 3:24AM 30.00 0.201 0.442 YES
3-16-07 3:10AM 4.33 0.202 -0.205 NO
3-16-07 1:28PM 20.78 0.234 -0.264 NO
3-16-07 2:38PM 1.30 0.220 -0.219 NO
3-17-07 12:44AM 6.52 0.206 -0.200 NO
3-17-07 2:00PM 27.47 0.254 -.210 NO
```
<span id="page-24-0"></span>**Figure 16. Vapor Processor Runtime Diagnostic Report - Serial to PC Format**

```
IV800
SEP 21, 2010 8:52 AM
HYDROCARBON SENSOR DIAGNOSTIC
DATE/TIME READING%
9-25-10 8:57 AM 1.174
9-25-10 8:57 AM 1.188
9-25-10 8:57 AM 1.168
9-25-10 8:57 AM 1.182
9-25-10 8:57 AM 1.182
9-25-10 8:57 AM 1.182
9-25-10 8:57 AM 1.174
9-25-10 8:57 AM 1.188
9-25-10 8:57 AM 1.182
9-25-10 8:57 AM 1.194
9-25-10 8:57 AM 1.188
9-25-10 8:57 AM 1.200
9-25-10 8:56 AM 1.188
```
![](_page_25_Figure_3.jpeg)

```
I11100
APR 17, 2008 12:30 AM
<Site Name>
<Site Address> 
<Site Address> 
<Site Address> 
PRIORITY ALARM HISTORY
PRIORITI ADARY HISTORI<br>ID CATEGORY DESCRIPTION ALARM TYPE STATE DATE TIME
T 2 TANK Premium 91 PROBE OUT CLEAR 4-04-08 12:14PM T 2 TANK Premium 91 PROBE OUT ALARM 4-04-08 12:14PM
T 2 TANK Premium 91 PROBE OUT ALARM 4-04-08 12:14PM
T 2 TANK Premium 91 LOW PRODUCT ALARM CLEAR 4-04-08 12:04PM
T 2 TANK Premium 91 PROBE OUT CLEAR 4-04-08 12:04PM
T 1 TANK Unlead 87 PROBE OUT CLEAR 4-04-08 11:37AM
T 1 TANK Unlead 87 PROBE OUT ALARM 4-04-08 10:51AM
T 2 TANK Premium 91 PROBE OUT ALARM 4-04-08 10:42AM T 2 TANK Premium 91 LOW PRODUCT ALARM ALARM 4-04-08 10:42AM
T 2 TANK Premium 91 LOW PRODUCT ALARM ALARM 4-04-08 10:42AM
s 8 OTHER PRES SEN 2 DISP 1-2 COMMUNICATION ALARM CLEAR 3-26-08 1:39PM
s 8 OTHER PRES SEN 2 DISP 1-2 COMMUNICATION ALARM ALARM 3-26-08 1:37PM
   SYSTEM BATTERY IS OFF CLEAR 3-10-08 8:00AM
    SYSTEM BATTERY IS OFF ALARM 3-10-08 8:00AM
```
<span id="page-25-1"></span>![](_page_25_Figure_5.jpeg)

![](_page_26_Picture_94.jpeg)

<span id="page-26-0"></span>**Figure 19. Non-Priority Alarm History Report - Serial to PC Format**

# <span id="page-27-0"></span>**Diagnostics**

# <span id="page-27-1"></span>Automatic Control

Under Automatic control, vapor pressure readings are compared to user programmable thresholds to determine the appropriate Pressure Management Device (PMD) state. When the PMD is off and the TURN ON VAPOR PROCESSOR is exceeded, an internal relay is enabled and remains so until the pressure drops below the TURN OFF VAPOR PROCESSOR threshold. Automatic control is the default mode.

# <span id="page-27-2"></span>Manual control

If PMC mode is Manual, the diagnostic menu allows the PMD to be directly turned on/off through the relay. This feature is to support unit operational testing without waiting for the pressure to hit limits. The current UST ullage space vapor pressure will also be available through the diagnostic menu. The VC1 RS232 command allows for remote control of the PMD when the PMD control is manual. Note: If the PMD is on and the PMC mode is Automatic, changing the control mode to Manual mode will turn the PMD off.

When set to Manual mode, the system will revert to Automatic mode after 4 hours.

# <span id="page-27-3"></span>PMC Diagnostic Menu

![](_page_27_Figure_7.jpeg)

<span id="page-27-4"></span>**Figure 20. PMC Diagnostic Menus**

![](_page_28_Picture_0.jpeg)

![](_page_28_Picture_1.jpeg)